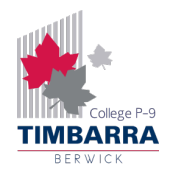

## Timbarra BYOD – Wi-Fi (Windows)

**If your laptop was ordered through the school's supplier, Learning With Technologies (LWT), it will already be configured to connect to the school's Wi-Fi and you do not need to complete the steps in this guide.**

To connect to the school's Wi-Fi, you will need to know your Compass username and password. If you do not know your Compass login details, ask a teacher for your username, and to reset your Compass password.

Follow the steps below to connect to the Wi-Fi on a Windows laptop.

**Step 1:** Click on the network button on the bottom right of your screen and click on **Timbarra**.

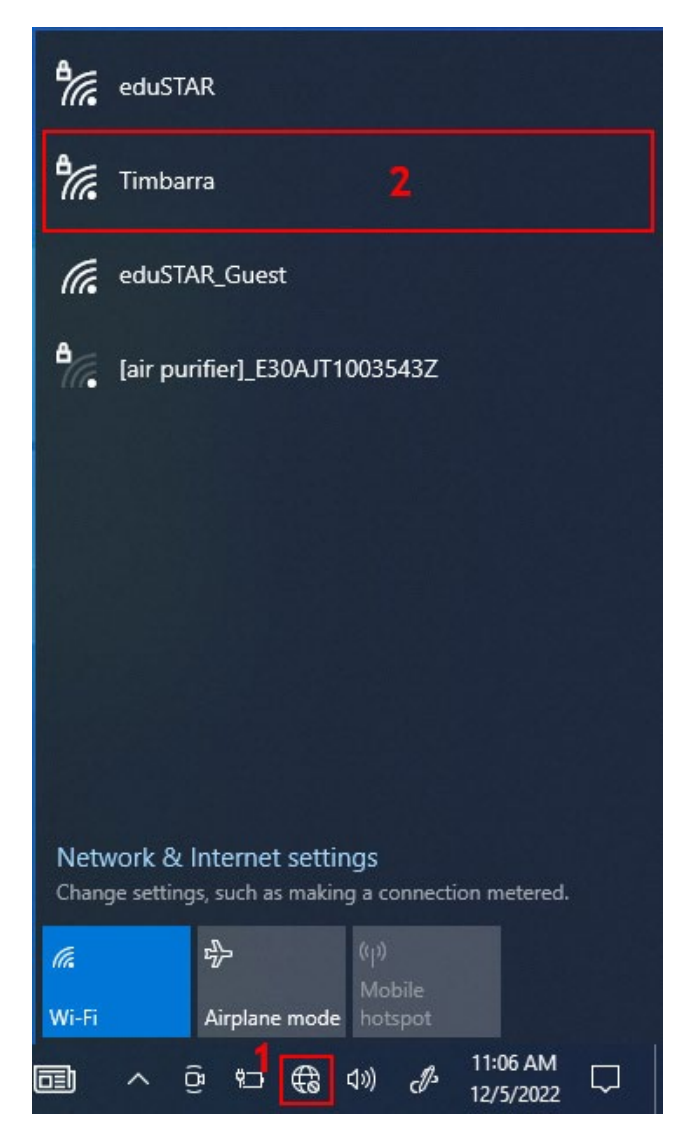

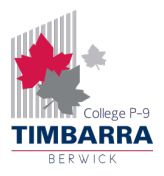

**Step 2:** Enter your Compass username and password. On the **"Continue connecting?"** screen, click **Connect**.

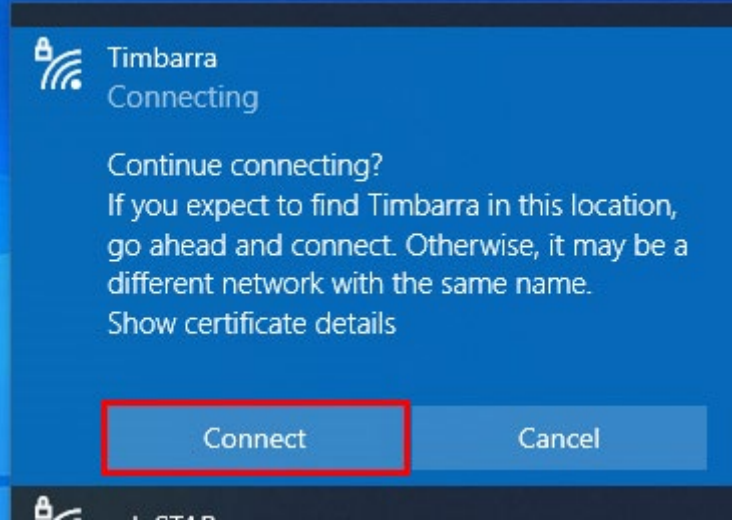

**Step 3:** You may be prompted to change your password. If so, enter a new password, making sure that it is a minimum of 7 characters long, and meets at least 3 of the following requirements:

- Contains a lowercase letter (a-z)
- Contains an uppercase letter (A-Z)
- Contains a number (0-9)
- Contains a special character  $(l, \mathcal{Q}, \#, \$, \%, \wedge, \& \text{ etc.})$

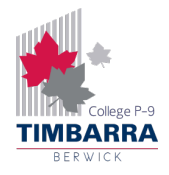

Congratulations, you are now connected to the Timbarra Wi-Fi!

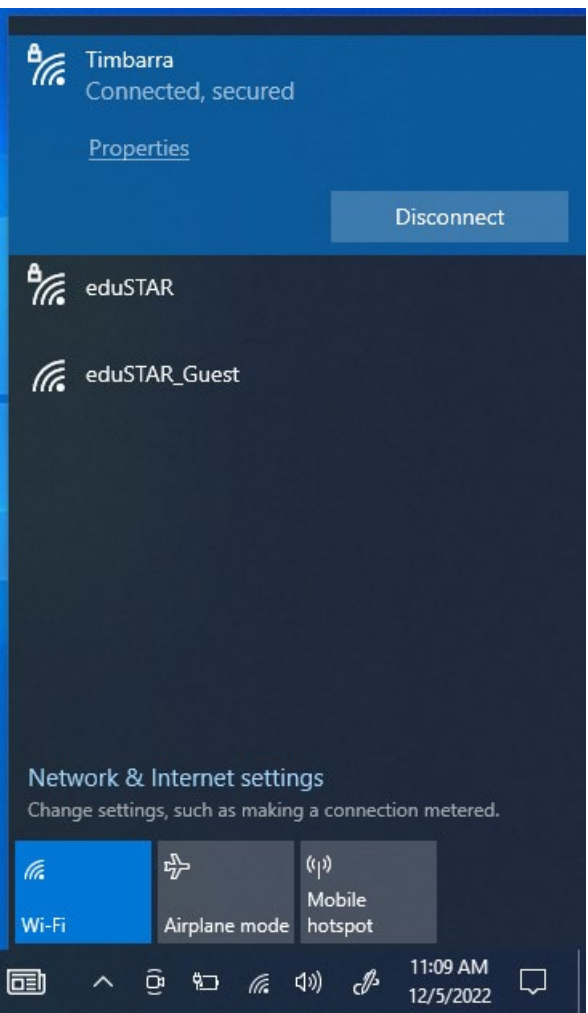